# **Win4K3 Suite Documentation V2.036 August 2020**

Thank you for buying Win4K3 Suite. The Suite supports the Elecraft K3 and KX3 transceivers, the KPA500 and KPA1500 Amplifiers, the KXPA100, the KAT500 Antenna tuner, the P3 Panadapter and external logging programs and third party hardware. It also provides a software based Spectrum Scope for the KX3 requiring nothing more than a suitable sound card for your computer. NAP3's LPPAN with the K3 /K3S as well as SDRPlay are also supported. The software has evolved considerably over the years and for the most up to date information please visit [https://va2fsq.com](https://va2fsq.com/) and checkout the Documentation and Video Tutorials.

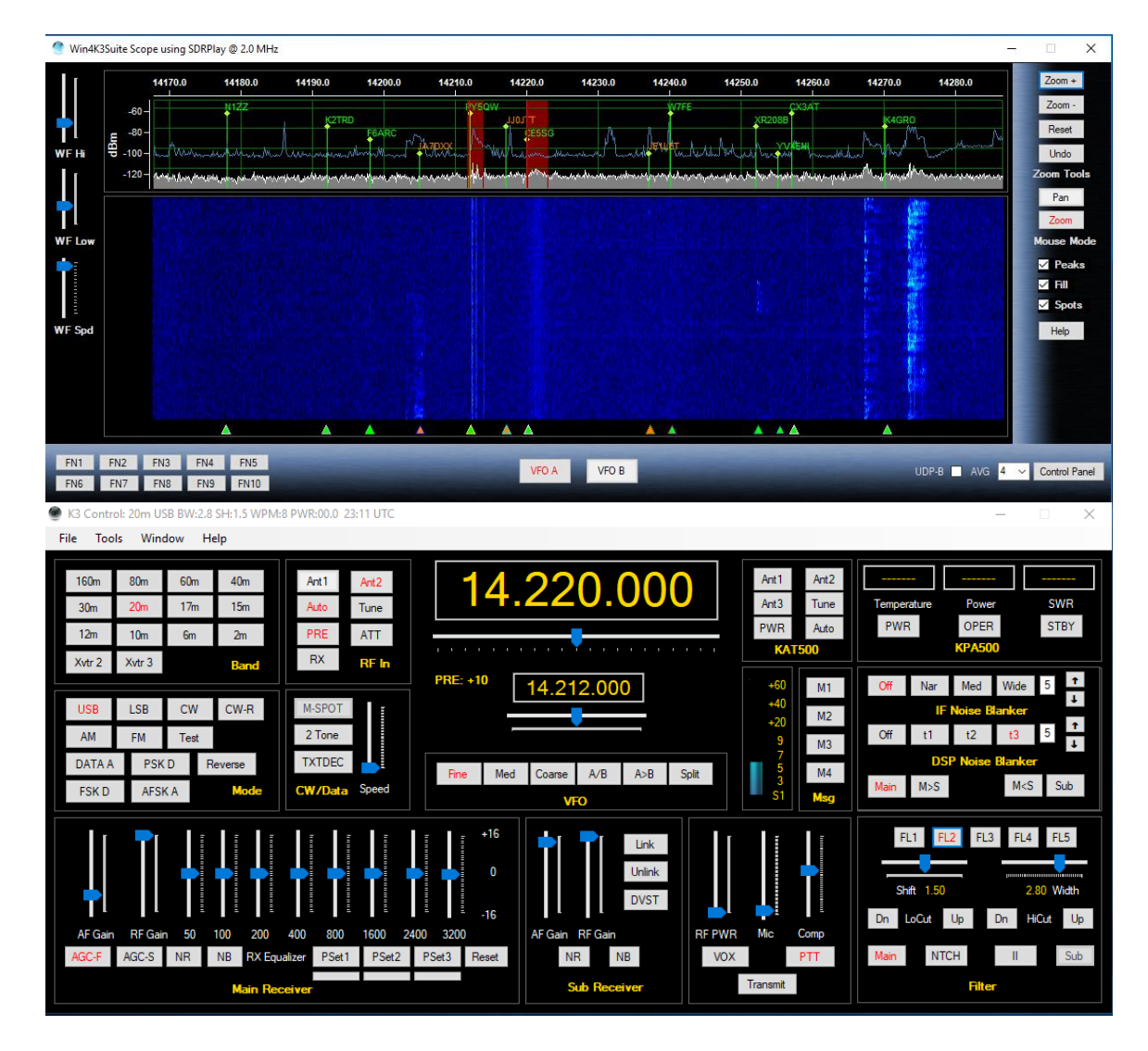

Support is just an email away at support@va2fsq.com. Release notes at available at [http://va2fsq.com/?page\\_id=373](http://va2fsq.com/?page_id=373)

# **Table of Contents**

## **Part [1: Installation and Configuration](#page-2-0)**

### **Setup of the Elecraft K3 and KX3 Radios**

Installation of the Software Setup of Comports

#### **[Setup of the KX3 Spectrum Scope](#page-6-0) and K3 with LPPAN**

Installation Steps Configuring Win4K3Suite for the Spectral Display Spectrum Setup IQ Balance Use of Third Party Panadapter Software

#### **Setup of the K3 [Spectrum Scope with SDRPlay](#page-13-0)**

**[Installation and Configuration of Video for the P3](#page-14-0)**

#### **[Integration of Third Party Software and Hardware](#page-16-0)**

**Concept** Connecting to Third Party Applications Example: DXCommander from DXLabs Suite Connecting to Ham Radio Deluxe Logbook and DM780 Using MicroHam Routers **New!!** Integration with CW Skimmer

**[Settings Menu in Depth](#page-22-0)**

P3 / K3-X Settings P3Macros and Spectrum Scope Macros Third Party SW / HW Tab User Preferences

**[Limitations of the Software and Elecraft API](#page-25-0)**

# **[Part 2: User Interface and Functionality](#page-25-1)**

#### **[Radio Control Screens](#page-25-2)**

VFO A and VFO B Tuning Hidden Controls Accessed with a Right Click Receive and Transmit Equalizers Filters and Passband Tuning Band Stack Registers

This document is Copyright 2018 - 2020 by Tom Blahovici. This document is Copyright 2018 - 2020 by Tom Blahovici.<br>It may not be reproduced without express written consent of the author, Tom Blahovici, VA2FSQ

#### **[The Win4K3Suite Spectrum Scope](#page-31-0)**

Zooming and Panning QSY to Signal Waterfall Settings Signal Averaging Other Controls Spectrum Control Panel Spectrum Spots Function Buttons

#### **[Using the P3 Control Screen](#page-34-0)**

#### **[K3-X Frequency Memories](#page-35-0)**

#### **CW - FSK-D - [PSK Terminal](#page-36-0)**

**Controls** Settings - Fonts Messages Logging to ADIF, DXKeeper,Log4OM or HRD Logbook K1EL WinKey

#### **[ClubLog Spotting Window](#page-42-0)**

How it Works Setup

**[Shortwave Database](#page-43-0)**

## **[Part 3: Advanced Topics](#page-43-0)**

#### **[SDRPlay API 3 Information](#page-45-0) CWSkimmer**

#### **[Programmable Macros](#page-45-0)**

K3- KX3 Macros P3 and Spectrum Scope Macros KPA500 Macros KAT500 Macros

#### **[Radio Menu Items \(K3 and KX3\)](#page-51-0)**

<span id="page-2-0"></span>Saving the Settings to a File Loading the Settings Errors

# **Part 1: Installation and Configuration**

## **Setup of the Elecraft K3 and KX3 Radios**

There is very little setup required. **The most important thing you can do is to make sure all devices (K3 / KX3 / P3 etc) have the latest firmware and are working with the Elecraft utilities and the appropriate serial port**. You will need a serial connection to the K3 or KX3, and additional serial connections to the KPA500, and the KAT500 if present. The P3 connects through the K3 so no separate connection is required. The P3 is not used with the KX3. The baudrate should also be set on the equipment prior to connecting with Win4K3Suite. By default, the connection is usually 38400 and this is the initial default for Win4K3Suite. If you wish to use the P3 with a hardware video capture board or a Webcam, you must also set the external P3 SVGA resolution to match.

Win4K3Suite will update its display automatically when the radio equipment is adjusted manually with a few exceptions, limited by the K3 serial API. One of these is the coarse / fine tune buttons. **Please leave these in the fine tune mode of 1Hz increments on the K3 and KX3.** Win4K3Suite has its own control of this, independent of the radio. Also please read the section on the receive and transmitter equalizers here: [Receive and Transmit Equalizers.](#page-29-0)

If you plan on using the **KAT500** auto-tuner you must first go into the Elecraft KAT500 utility and turn off "Sleep mode" otherwise you will not be able to connect to the KAT500.

## **Installation of the Software**

Once you have downloaded the software (va2fsq.com), double click on the zip file, extract the files, and then double click on Setup.exe. This will install the software to your computer and install an Icon on your desktop. The software allows a 30 day free trial with full functionality to see if it meets your needs.

If you wish to use the P3 Control interface, you will need a hardware video capture board and the SVGA board for the P3. Currently the best choice is the Avermedia HD Game Broadcaster with a VGA input. There are others available but they are expensive (over \$500) and have not been tested.

In addition, if you would like to capture real time video of the P3 display to disk, you will need to download the free FDDSHOW compression codec available from

<http://sourceforge.net/projects/ffdshow/> .

You only need to install this and there is no configuration required. This utility allows compression of the video to a reasonable value of about 20 Mbytes per minute. Without this, the video storage requires about 30 Mbytes per second!

## **Setup of Comports**

The first time you launch Win4K3Suite, you will be taken to the setup menu automatically. You must connect to at least the Elecraft K3 or K3X in order to use the software. You will see the following menu:

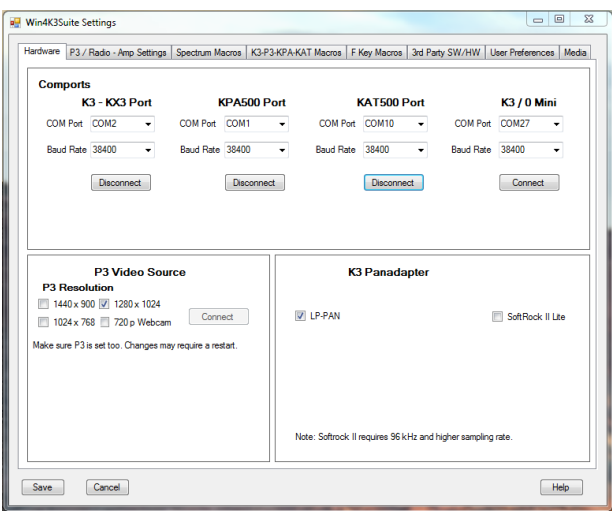

The menu has several different tabs which will be covered shortly.

Each device such as the K3, KAT500, KPA500 or K3/0 Mini must have their own serial port. In order to continue you must connect to the K3(S) or KX3 Port first. Make sure that the K3 is on, and pick the comport for the K3 from the drop down menu if the baudrate is different than 38400, then press the connect button. If successful, the button will change to "Disconnect". If the connection to the K3 is not successful, you will be informed to check that you have the right port. If you cannot connect, then the program will not allow you to continue. You must have at least a connection to the K3 or K3X before continuing. If you cannot get a connection close the Window and the program will close. If you are having issues, it is advisable to use the Elecraft K3 or KX3 utility to determine why. Once this is operating you are good to go.

When you have connected to the K3, you may then pick the comports for the KPA500 and / or the KAT500, clicking on the connect buttons as appropriate. If you connect to the KX3, you can use the KAT500 as your tuner and the KPA500 as your amp. Please note that to use the KAT500, you must first open the KAT500 utility from Elecraft and turn off sleep mode. Otherwise Win4K3 will not connect.

Once the K3 is connected, you can exit the setup menu by clicking the Save button. All other setup functions can be done later if you wish by selecting the K3 Control Window and Tools Settings…

If you wish to change comports for the K3-X, KPA500, or KAT500 and you have already connected and saved the initial settings, you will need to click one of the "Disconnect" buttons. This will reset the ports and close Win4K3Suite and on the subsequent start will prompt you to connect the radio again. All other settings will remain the same.

The software will auto-determine if you have a K3, K3S or K3X connected. If you use both radios, please see the section "Use of Win4K3Suite with 2 radios".

The K3 / 0 Mini is only usable with the K3 or K3S. Please see the section "K3 / 0 Mini"

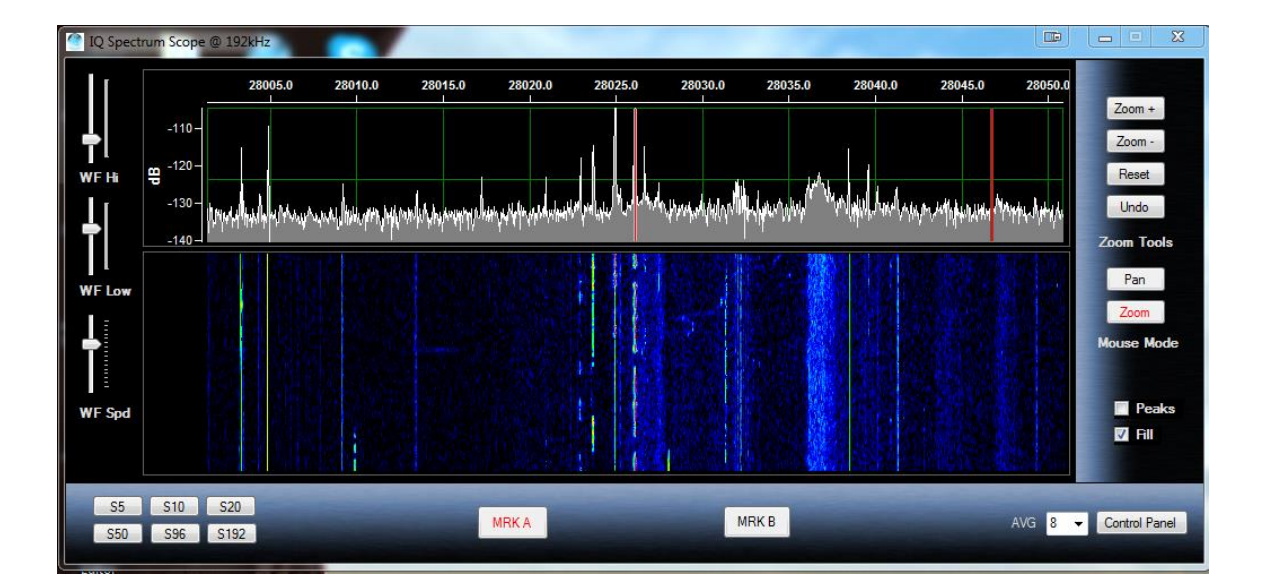

# <span id="page-6-0"></span>**Setup of the KX3 Spectrum Scope and K3 with LPPAN**

## **Installation Steps**

The KX3 IQ output, the output from LP-Pan and the SoftRock II Lite, require a **stereo** audio adapter to be installed on your system so the first thing is to make sure you have the appropriate stereo cables installed.

On the **KX3**, the cable must be connected to the jack called RX IQ and then you must go into the menu of the radio and turn the **RX IQ option to ON**. On the other devices please follow the instructions that came with the device.

Many laptops do not have a stereo input. If you attempt to use the spectrum scope with a non-stereo input, then you will not get correct results. Most motherboard based audio devices and outboard USB audio devices do have stereo inputs. Unfortunately, Windows does not always tell you if the audio device is stereo in a straight forward manner.

The **first step** before trying to install the spectrum scope is to check which devices are installed on your system and make sure they are configured correctly.

### **Vista, Windows 7 and 8 Sound Device Setup**

**Step 1:** Open the Control Panel and select "Sound" **Step 2:** Select the "Recording" tab as shown in the following figure:

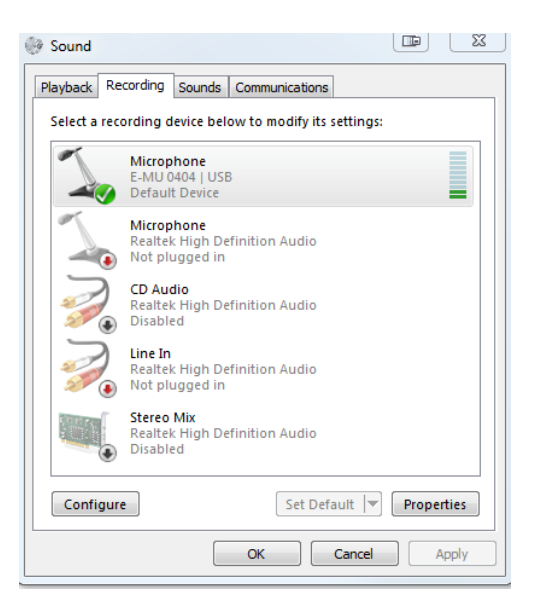

In this figure you can see that there are a number of devices shown. In this example, the Microphone Input for the E-MU 0404 device is the one that will be selected. Please note that Windows enumerates this as a Microphone which it is NOT. It actually is stereo input. Please also note that there is a motherboard Line In connection available. However, you cannot select this device since there is no cable plugged in. Many devices will only become active when a cable is actually plugged in.

**Step 3:** Select the device you wish to use and click the "Properties" button.

**Step 4:** Click on the Levels Tab and increase the volume to maximum. In some cases you will also see a balance button. Set both channels to maximum. You can adjust this later if the levels seem to be too high.

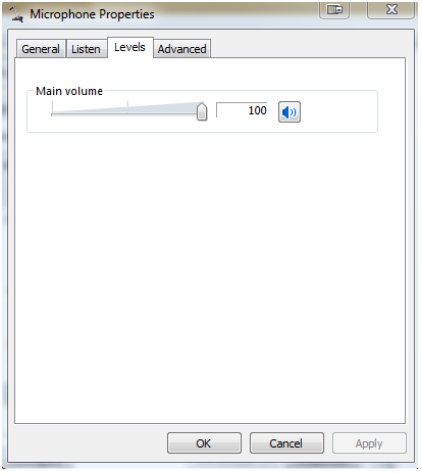

**Step 5:** Next on the "Advanced" tab:

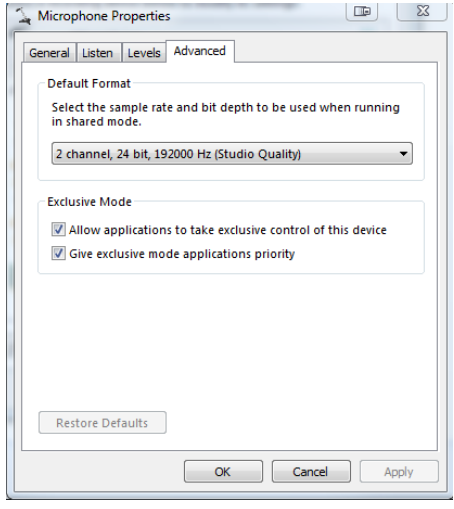

Here you will see a list of formats that your device supports. However in some cases the list will be incorrect and Windows will actually try and up sample the data stream which is not appropriate. When in doubt, refer to the manufacturer of your sound card and use that setting in Win4K3Suite. **You must set this to your planned maximum sample rate usage.**

Please note that some devices such as the IMic, require you to set this entry or they will not work in stereo. So for the IMic, make sure to set the format to 2 channel 48000 Hz.

## **Configuring Win4K3Suite for the Spectral Display**

The K3, K3S and KX3 are supported with the Spectrum Display. In the case of the KX3, nothing needs to be selected in the Setup menu. In the case of the K3 / S, there are several hardware devices that are supported. These include LP-Pan and the SoftRock II Lite and the Elecraft P3. To configure the P3 display, please see the next section.

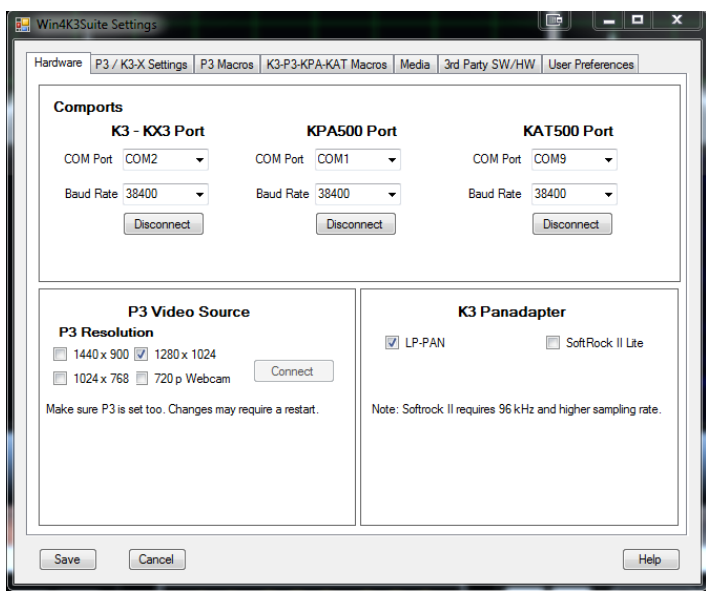

In the Tools Settings menu in the KX3 Suite Control Center window, there is a section called K3 Panadapter. Here you have a choice of LP-PAN or the SoftRock II Lite. If you currently are using the P3, press disconnect and then select either LP-PAN or the SoftRock. Please note that the SoftRock II Lite requires a sound card with a minimum sampling rate of 96kHz. Lower sampling rates will result in the inability to display the spectrum where the radio is tuned to.

Once you have setup Win4K3Suite to connect to the panadapter device or the KX3, click on the Window menu and select Spectrum Scope @ 44.1kHz (or another sampling rate if your sound card supports it.

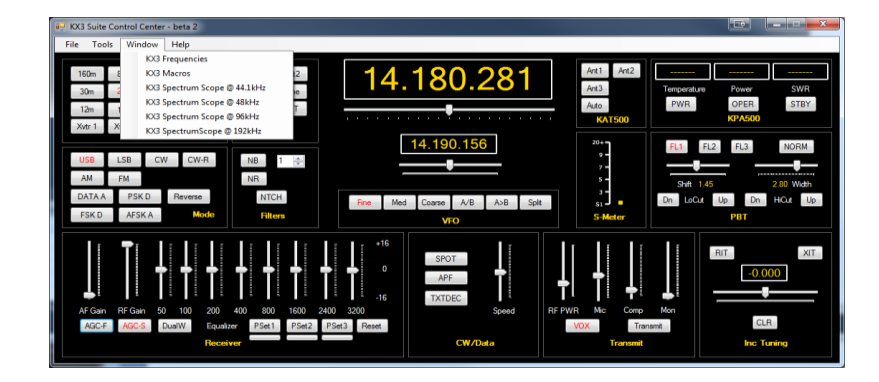

The first time that you do this, you will be presented with a dialog box:

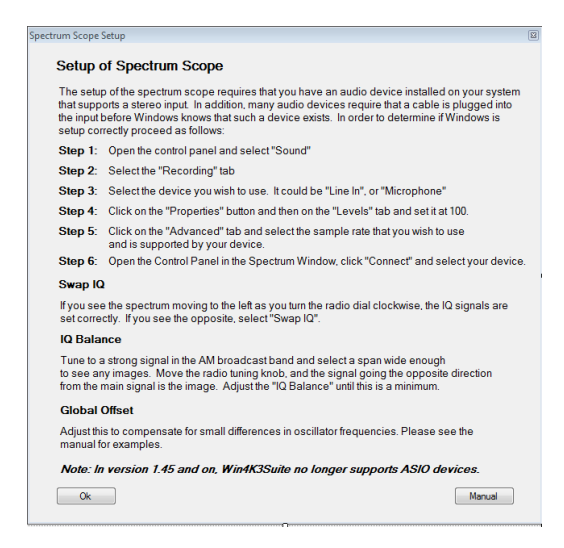

This dialog box presents a condensed version of this manual. Click OK and then the spectrum scope will open. At this point you will have to press the Control Panel button in the lower right hand corner of the spectrum scope window. This will open the control panel as follows:

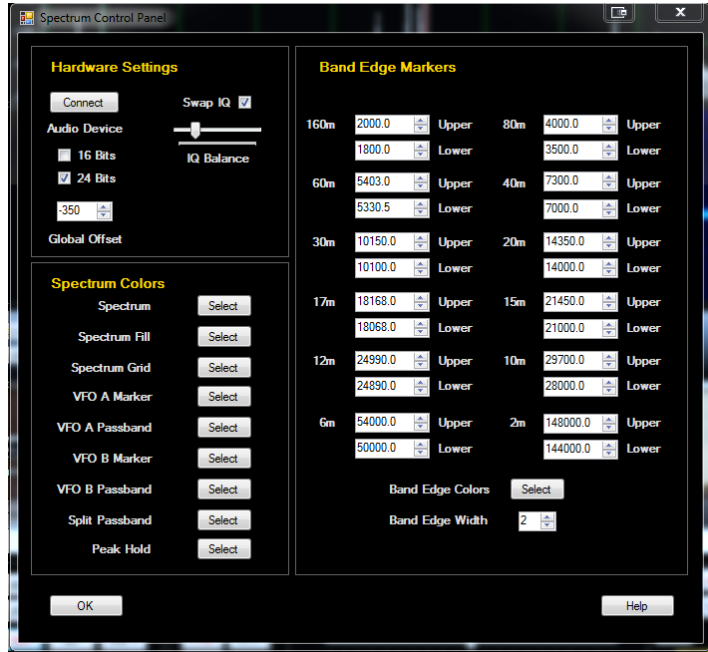

Click on **Connect** and you will see the following device selection dialog:

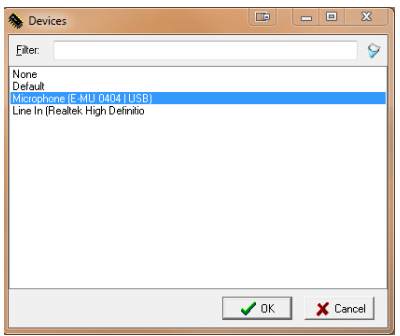

Here you will need to select an appropriate driver. Once that is done the spectrum should display. (An example of this is the Microphone (E-MU-0404 | USB)

# **Spectrum Setup**

Software based spectrum scopes take the quadrature signal (IQ out) from a software defined radio such as the Elecraft KX3, and processes the two signals (I  $=$  In phase, and  $Q =$  Quadrature phase) by digitizing the signal using an audio capture device. From here, the two signals are fed into a fast Fourier transform which translates the signal from the time domain to the frequency domain which is then plotted.

There are a few things that must be done to set up the spectrum scope appropriately. One of these is to make sure that the two signals are equal in amplitude and at 90 degrees out of phase with each other. The other is to make sure that the signals are connected to the right channels of your sound card.

To do this, first set up your sound card as above and then tune the KX3 to signals in the AM broadcast band (nice solid signals here). Zoom in a bit (see usage below).

Once you have some signals displayed, turn the VFO A dial **clockwise**. If you see the stronger signal on the spectrum scope display moving to the left, the signals are fed into the sound card correctly. If you see the strongest peak moving to the right, you will need to click on the "Swap IQ" in the control panel of the spectrum display. In most cases you will need to check the SWAP IQ checkbox. During initial development, the code was set up this way and as it turned out, most people need to check the swap IQ box.

The settings will be saved. If you change sound cards in the future, you may have to change this again.

The next thing you will need to do is to set the balance of the IQ channels. Click the IQ Balance button.

Setting the IQ balance can be done for each band separately. If you do not set this for a particular band, it will use the settings that were used for the last calibration. Please note, that for the KX3 it is best if you do this for all bands. On the K3 with LPPan it is not that critical.

The best way is to use a signal generator such as the XG3 from Elecraft. Another method is to use another transceiver into a dummy load, or have a fellow ham nearby that can generate a constant carrier for you. Lacking these, you can use strong signals such as WWV, or find a LID who is placing a carrier on a DX :).

Turn the VFO dial around a bit and you will notice that the image of the main signal moves towards or away from the main signal as you tune. If the signal moves in the same direction it is a signal not an image.

To adjust the balance, move the IQ Gain control until the image peak is minimized. The value should be close to 1.0 +- 0.1. As you get close, it is better to use the up and down arrows on the keyboard. Next adjust the Phase control, using the keyboard when you get close. Alternate back and forth until the image is completely in the noise and press OK. You can now do this for another band, by changing bands on the radio and repeating the procedure.

Changing sound cards will require a rebalance.

One thing you may notice is lots of artifacts in the signal. Peaks at the center frequency, spikes at various points on the display. What you are seeing is noise pickup on the IQ wires. You will need to either isolate the KX3 IQ signals electrically in some way or wrap some ferrites or change grounding configuration. If you Google "minimizing SDR IQ noise" there are a lot of helpful hints.

**Global Offset:** Due to variances in electronics, the spectrum scope may not precisely display the signal at the exact point it should be. There can be small differences between devices. The Global Offset allows the spectrum display to be tuned so that the frequency peaks line up with the cursors as they should. The following is an example of an USB signal first at **0 Hz offset** and then at -**300 Hz offset**. With the K3 and LPPAN2, the usual observed offset is minus 350 (- 350). Other versions of the LPPAN can have ranges from -6000 to -1200. You will need to experiment a bit with this until you find the correct offset. It is easiest to adjust this on a signal such as WWV or a strong AM signal.

For the KX3 it is zero. Once this is set it will be correct for all modes.

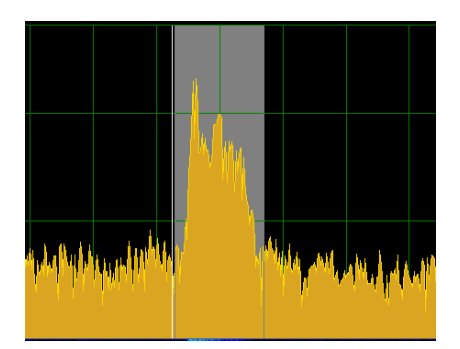

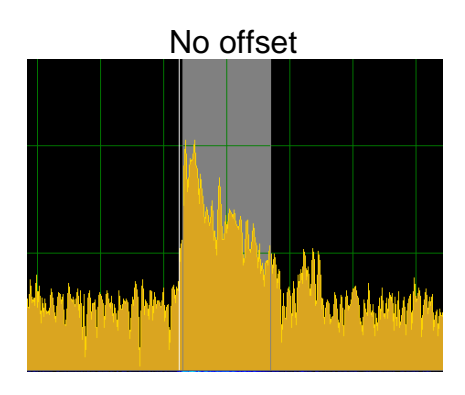

#### -350 Offset with LPPAN

## <span id="page-13-0"></span>**Setup of the K3 / K3S Spectrum Scope with SDRPlay**

SDRPlay is a software defined radio that can tune from 100 KHz to 2.1 GHz with a maximum bandwidth of 8 MHz. It can be used with the K3 and K3S if they have a IF output card and a maximum bandwidth of 3 MHz is supported. There is no need for a sound card nor is balancing of the IQ signals necessary. It is pretty well plug and play.

The first thing you will need to do is to make sure the drivers for the SDRPlay are installed. If you install SDRUno, the software from SDRPlay.com all drivers will be installed as required. You will also need to connect the IF output of the K3 to the input of the SDRPlay.

The second thing you will need to do is to select Tools, Settings from the main control window and then click on the SDRPlay check box. Restart Win4K3.

You can now open the spectrum scope by selecting Windows, IQ Spectrum.

By default, the SDRPlay gain is set for a middle value. This can be adjusted by opening the spectrum Control Panel in the lower right of the spectrum display. You will see the following:

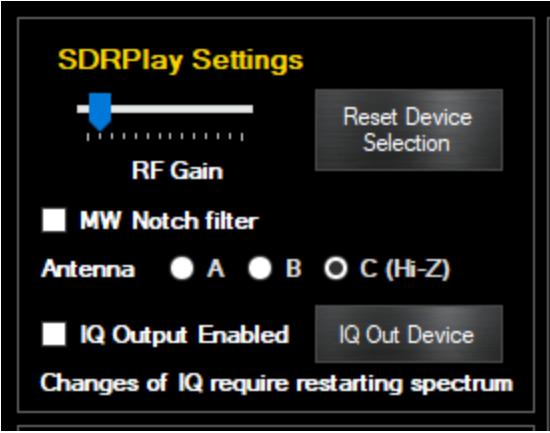

The gain control allows you to set the baseline gain for the SDRPlay. If set too low, then signals will be missed. If set too high, you will see spurious peaks appearing in the spectrum.

Adjust this to provide adequate gain with minimal artifacts. Please see the Advanced topics for more information. For IF out implementations, setting it once is adequate.

<span id="page-14-0"></span>For the remainder of the settings please take a look at Advanced Topics.

# **Installation and Configuration of Video for the P3**

Note: This configuration is no longer supported. You can try it if you have a VGA capture board, but it may not work correctly in Windows 10. In addition, VGA capture boards are now quite expensive and in Win4K3, there is much more functionality when using the built in panadapters compared to the P3.

If you have an Elecraft P3 Panadapter and wish to use it with Win4K3Suite, you will need to have the SVGA adapter for the P3 and a DirectShow compatible video capture board such as the AverMedia HD Game Broadcaster or the Epiphan VGA2USB with a **VGA** input.

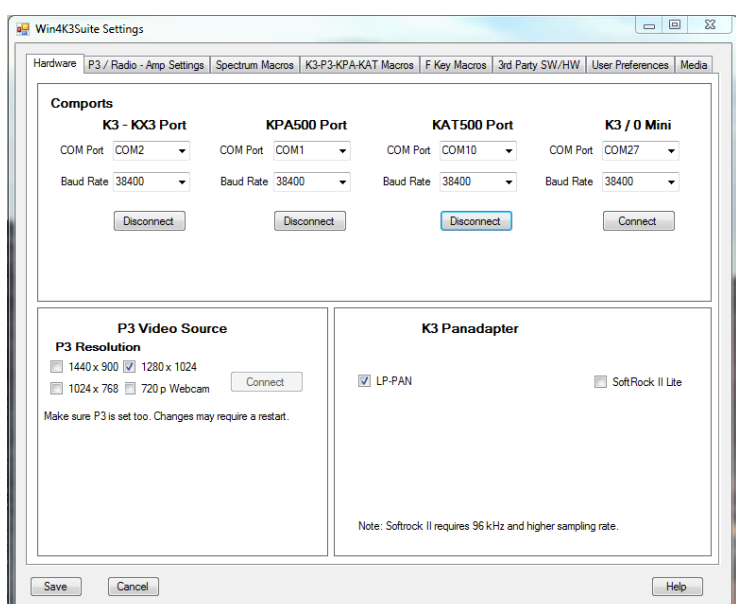

An alternative is a 720p webcam. To connect to the video, select a resolution and press the Connect button and you will receive two dialog boxes.

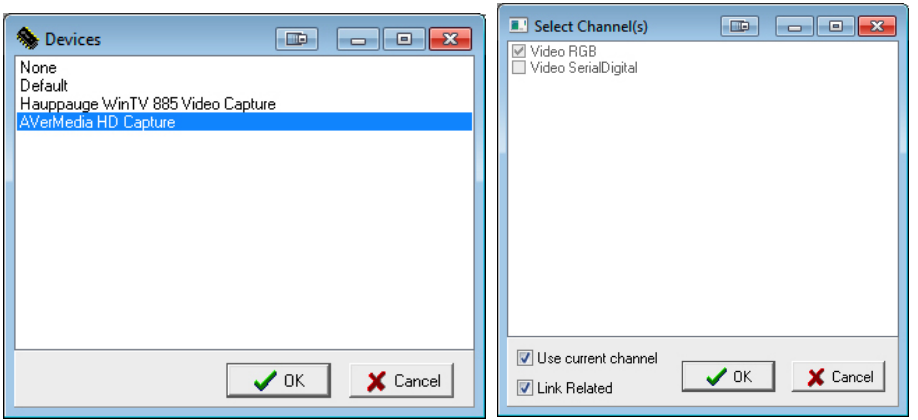

The first allows you to select the Video Capture device, and the second the input for those boards that have more than one input. Once you have selected the port, press Save and the video will connect. You can change the video at any time without affecting any other setting.

If you are using a webcam (not as good as a hardware board!) be sure to click the "720P Webcam" checkbox and position the webcam close to the P3 so that the width of the displayed image fills the display window in the P3 Control window. You should also consider placing a cover over the cam and the P3 so that reflections are minimized.

In the case that you do not wish to use the P3 Control at all close the window and the setting will be remembered.

### **Use of Third Party Panadapter Software**

Win4K3Suite also supports third party panadapter software such as NAP3 or HDSDR. To use these products, they will need to be connected to the AUX / CAT ports as described in the "Integration of Third Party Hardware and Software"

# <span id="page-16-0"></span>**Integration of Third Party Software and Hardware**

Win4K3Suite supports most third party products that can connect to an Elecraft K3 or KX3 through a standard serial port. This includes almost all software packages such as DXLabs, Log4OM, Logger32, N1MM Contest logger and anything that works with OmniRig. In addition it can interface to stand alone hardware packages that have a serial port connection to a computer. Unlike comport sharing programs, each connected device or software has its own dedicated channel to the K3 or KX3 avoiding any contention between them. You can see a video tutorial here:<https://va2fsq.com/tutorials/>

### **Concept**

Imagine for the moment that Win4K3Suite is a black box existing outside of the computer. This black box has 4 K3's or 4 KX3's imbedded in it. Each of these K3's has a serial port that you can connect to, just like the real K3. To connect to one of these radios you just connect one of these ports to the computer via a cable and then configure your software to connect to the radio as you always have. Here's the idea:

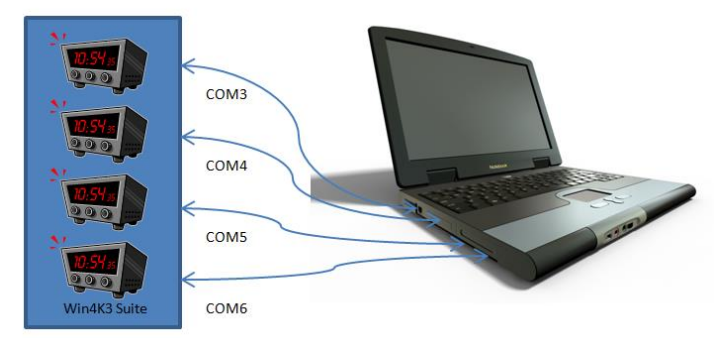

You can have FLDigi, DX Lbs Commander, N1MM Contest Logging software, or NAP3 Panadapter software connected, each with its own channel to its own radio.

But Win4K3 is not a physical device like in the picture, but rather a virtual device **in** the computer. So then how does one connect Win4K3 up to all of the software?

The answer is using a Virtual Comport Pair. A virtual pair is very much like a NULL Modem cable. It allows connecting two devices together so that the transmit and receive wires are crossed.

When you create a Virtual Comport Pair using various software packages it creates essentially a null modem cable that has one comport defined at one end, and another comport defined at the other end. You connect one end to the software you want to use, telling it it is connected to a K3, and then you connect the other end to Win4K3 using one of 4 specialized "AUX / CAT " ports in the settings of Win4K3. From this point on, the software thinks it is connected to its own K3 or KX3.

Win4K3Suite supports connecting 4 third party products. These products can read information from the radio. Performance is maintained since the responses to commands have been saved in memory by Win4K3 during its latest round of polling the radio. Thus, high polling rates from software such as N1MM do not directly access the radio but rather the memory. Commands to switch frequencies or modes or any other write commands are executed immediately.

#### **Connecting to Third Party Applications**

The first thing you are going to need to do is download a third party Virtual comport program. There are a number of these out there but Win4K3 has been tested with COM0COM, Eltima Virtual Comports and VSPE. Most cost money but COM0COM is free. If you are using a MicroHam router, you can create a Virtual Cable included in their router to accomplish the same thing.

One example which is free is COM0COM which is open source and available at:

#### <http://sourceforge.net/projects/com0com/files/com0com/2.2.2.0/>

Be sure to use the version for your operating system. There is one for 32 bit and another "Signed" for 64 bit. **Only the version at this link is signed.** After you install this, open the Windows start menu and in the com0com folder and run "Setup." (Don't run Setup Command line).

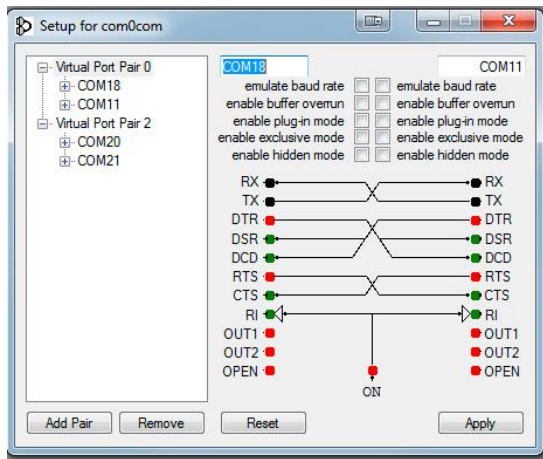

There will be, by default, one pair already defined with weird letter names. You can just click on the names and change the names of the comports to a comport name that does not exist on your system. In the above I chose COM18 and COM11 for one pair and COM20 and COM21 for another.

Once the comport pair is created, start up Win4K3Suite and select Tools, Settings, and the 3rd Party SW/HW tab. You will see the following screen:

![](_page_18_Picture_52.jpeg)

In this screen there are 4 AUX/CAT ports. Each one can connect to a comport of a virtual comport pair. In this example, AUX/CAT Port 1 is connected to comport 18. The others are currently not connected to other virtual port pairs.

All you need to do now is save the settings and then configure your third party product to connect to comport 11 which is the second comport of the COM11- COM18 pair telling it you have a K3 or KX3 connected to that port.

### **Example: DXCommander from DXLab Suite**

![](_page_19_Picture_2.jpeg)

Select **Config** from the main DX Commander screen:

You will then see the following screen. Select the K3 or KX3.

![](_page_19_Picture_102.jpeg)

Next click on the Ports tab and enter Port# 11 corresponding to the serial port of the virtual comport pair you created above.

![](_page_20_Picture_81.jpeg)

Make sure that DTR and RTS are set to OFF. Win4K3 Suite does not support hardware hand shaking at this time.

Exit out and you should be connected to DXCommander. From the point of view of DXCommander, all it sees is a K3 connected to its comport. Therefore everything that is supported in DXLabs Suite also works.

You can use the same principle for any other third party software such as N1MM, DX4Win and so on.

Some packages such as FLDigi and LOG4OM use OmniRig. You apply exactly the same principle as above.

## **Connecting to Ham Radio Deluxe Logbook and DM780**

Win4K3Suite has a Ham Radio Deluxe compatible TCP server that can connect with the log book and DM780. In order to use this and track the radio modes you must first connect the **HRD Radio Control program to your radio** and run the HRD logbook. You must do this for the K3 or KX3 or if you have both radios you must do it for both.

Once you are connected open the radio pane in HRD Logbook (View Radio Pane). You will see something like this:

![](_page_21_Picture_71.jpeg)

There may be other buttons displayed but Win4K3Suite only supports the default buttons and drop downs at this time. For the K3, these are Mode A, Mode B, and Message. For the KX3, they are Mode A and Mode B. If you have other drop downs defined you **MUST** remove them from the radio pane.

To change the drop downs, click on the Options Tab in the Radio Pane. At that point you will see the following.

![](_page_21_Picture_72.jpeg)

If there are any other buttons than this you must remove them. If any are missing, you must add them. The result MUST be exactly as shown.

Click OK and if all is well you will see Mode A and B showing the mode of the radio. If you cannot get the Radio Pane to show just the fore mentioned buttons then you will not be able to connect with Win4K3Suite. If you cannot change the buttons as happens in some cases please contact support@va2fsq.com. This is solvable just a little more work is involved.

Once you are successful, close HRD Control and HRD Logbook. Start Win4K3Suite and start HRDLogbook.exe (In the HRD software directory). To make things simple you will want to create a shortcut on your desktop from the executable in the HRD folder or make an entry in Settings, Third Party HW/SW Auto Launch. This way the logbook will start immediately when you start Win4K3Suite.

### **Using MicroHam Routers**

Win4K3Suite will work with the MicroHam routers. Please see detailed instructions here: http://va2fsq.com/?page\_id=798

#### **Integration with CW Skimmer**

CW Skimmer is an extremely useful tool for decoding CW transmissions over a wide range of frequencies. It is especially useful for working DX pileups, where you can see where the DX last worked a QSO.

By default CW Skimmer will QSY to a spot using VFO A. However, when you are working DX you are usually in SPLIT mode. So if you click on a spot with CW Skimmer, you will lose the DX transmitting frequency. Win4K3 provides a way to translate all QSY's from VFO A to VFO B. To enable this function, connect CW Skimmer to AUX/CAT port 4 and click the CW Skimmer check box. This will inform Win4K3 that CW Skimmer is connected and it will enable the VFO A to VFO B QSY's. By default, it will use VFO A but in the Tools menu of the radio control screens there is a toggle called...

# <span id="page-22-0"></span>**Settings Menu in Depth**

#### **P3 / Radio - Amp Settings**

Here you may select averaging for the P3. Also you can select a file for use with the Frequency Memory Window, Labels for the Equalizer presets and power levels for the KX3 amp when used with the KPA500.

![](_page_23_Picture_0.jpeg)

#### **Spectrum Macros**

Here you can specify macros for the P3 and the spectrum scope window such as Span etc. You can change the labels as well. These will appear on the P3 and spectrum scope windows window in the lower left. You can use any macros you wish. They are not limited to the P3. Please see the section on Programmable Macros for more details.

![](_page_23_Picture_77.jpeg)

# **Third Party SW / HW Tab**

In this section you can specify the settings for the AUX / CAT ports as described in Connecting to Third Party Applications.

![](_page_24_Picture_61.jpeg)

The Win4K3Suite Compatible HRD Server provides the address and port of the HRD Logbook server. If you are using an old version of HRD, uncheck the check box shown.

Auto Launch: This provides a facility to automatically launch up to 4 third party programs when you start Win4K3. You can check or uncheck the check boxes to enable a particular Launch as you deem necessary.

**QRZ Account:** This is for lookup of call signs in the CW - FSK-D - PSK terminal.

**User Preferences:** This tab allows you to select Mini Control screens as well as the color of the buttons that appear in Win4K3Suite.

![](_page_25_Picture_0.jpeg)

# <span id="page-25-0"></span>**Limitations of the Software and the Elecraft API**

There are a few limitations in Win4K3Suite due to some missing functionality in the Elecraft API. In particular, it is not possible to physically change the receive or transmit equalization at the radio and have it updated on the K3 Control Window. The necessary commands to obtain this information directly are not present in the K3 serial programming interface and the work around requires a large amount of communications with the K3. It would be detrimental to performance to always keep this updated. Due to this, the equalizer is reset to 0 across all audio bands when the software is started. As long as changes are made only in the K3 Control window, the equalizer display will remain correct. The same limitation also applies to the coarse / fine-tuning control.

The other limitation concerns obtaining the shift of the subreceiver IF. Currently, this functionality is missing so it is not possible at the present time to change this for the subreceiver independently. If you wish to have different filter settings for the subreceiver, set them up on the main receiver and then double click on the A>B button. This will transfer all settings from the main to the sub. You will then need to subsequently change the main receiver settings. This behavior has been reported to Elecraft and hopefully there will be an update to the API soon

# <span id="page-25-1"></span>**Part 2: User Interface and Functionality**

## <span id="page-25-2"></span>**Radio Control Screens**

Win4K3Suite provides an easy to use interface to the Elecraft K3 and KX3 radios, integrating almost all functionality including that of the KPA500, the

KAT500 and the KXPA100. There are two possible radio control screens: the full sized interface and the Mini-Screen. Switching between them is accomplished by going into Tools Settings User Preferences and checking or un-checking the "Use Mini Control Screens box. A restart is required.

Most of the buttons are self-explanatory but there are a few sets of controls that can use further explanation.

![](_page_26_Picture_2.jpeg)

**Full Sized Control for the K3**

![](_page_26_Figure_4.jpeg)

**Mini-Screen Controls for the K3**

![](_page_27_Figure_0.jpeg)

**Full Sized Control for the KX3**

![](_page_27_Picture_101.jpeg)

**Mini-Screen Controls for the K3**

# **VFO A and VFO B Tuning**

The radio may be tuned by sliding the slider to the left or right and then releasing the mouse. Tuning rate is governed by the buttons of Fine, Med, or Coarse. If you use the mouse wheel after selecting the slider, the wheel can be continuously turned to change the frequency.

By default **Fine** tuning changes the frequency by one Hz if you use the keyboard to slide the slider. If you use the mouse wheel each "tick" will increase the value by three times the slider increment.

**Medium** tuning will change the frequency in 10 Hz increments and **Coarse** by 100 Hz increments. In all cases the mouse wheel will increase this by three times.

**Double Clicking** the VFO windows will pop up a direct frequency keypad as shown here:

![](_page_28_Picture_2.jpeg)

You can use the keyboard or the mouse to enter a frequency. Note that the frequency is in kHz.

You may also click in the VFO A or B frequency digits directly and use the arrow keys or mouse wheel to individually change the values of the digits. Note, click slightly to the left of a digit.

Right Clicking in the VFO B frequency display allows you to select various "Up" and "Down" split frequencies automatically.

## **Hidden Controls Accessed with a Right Click of the Mouse or Double Clicking**

There are several controls in Win4K3 that can have a dual function. For example, the Equalizer can be toggled between receive and transmit equalization by right clicking the equalizer

![](_page_28_Picture_8.jpeg)

Another example is Right Clicking the Noise blanker section in the K3 Control screen

![](_page_29_Figure_1.jpeg)

Some of the others include right clicking on VFO B to select a split frequency which will also automatically copy settings from VFO A to VFO B and enter Split mode.

For the KPA500 and KXPA100 double clicking the Temperature box will cycle through Temperature, Voltage, and Current.

![](_page_29_Picture_104.jpeg)

In addition, right clicking anywhere in the KPA500 control will allow you to set the fan settings on the amp.

## <span id="page-29-0"></span>**Receive and Transmit Equalizers**

Win4K3Suite provides access to the receive and transmit equalizers built into the K3 and KX3. Unlike many other controls however, the setting of this functionality at the radio itself is NOT reflected in the program. Only setting the equalizer in the program is supported since there are no commands in the Elecraft programming language to read the values. However you can dial in a setting for the TX equalizer and RX Equalizer and save these settings. When you exit Win4K3 the settings remain in the radio. The next time you start Win4K3, it will first reset the equalizer settings on the radio to zero but then load the values which were set when you exited the program.

You can save up to 3 equalizer settings for each of the equalizers in Win4K3.

![](_page_29_Picture_9.jpeg)

This document is Copyright 2018 - 2020 by Tom Blahovici. This document is Copyright 2018 - 2020 by Tom Blahovici.<br>It may not be reproduced without express written consent of the author, Tom Blahovici, VA2FSQ  $30$  Save Button

For example, if you usually have a TX equalizer setting for your particular microphone, first write down the settings. Then start Win4K3. When the program starts, the equalizers will be reset to zero. Next right click in the RX Equalizer section to select TX equalizer and dial in your settings. Press the little bar under one of the presets and this will save the settings in the Win4K3Suite settings file and the preset button will highlight.

This setting will remain in the radio upon exit of Win4K3. The next time you connect, Win4K3 will reset the equalizers but then load the last Preset used for both the TX and RX equalizers automatically.

If you only use your TX equalizer to set a permanent equalization, you will never need to worry about this again. It will always be loaded when you start Win4K3 Suite.

### **Filters and Passband Tuning**

Win4K3Suite allows full control of the filters in the radio. In the case of the KX3, there is more functionality than in the radio itself since it does not consider the Tech Mode settings for Passband, instead providing all functionality irrespective of this setting.

#### **Band Stack Registers**

New to version 1.748 are Band Stack Registers. By default the K3 or KX3 will remember the previous frequency and mode when you change the band. Band stack registers are per band memories that allow you to store up to 4 different frequency / mode pairs per band.

To use this feature, clicking the Band button that you are currently on, will store the frequency and mode you are currently using, and then cycle through up to 3 additional frequency / mode pairs. The first time you use this on a particular band, a press of the band button will store the current frequency and mode. If you then tune to a different frequency and mode on that band, and then press the Band button again, it will store the new pair and then go back to the previous pair. Up to 4 pairs are available per band.

You can also right click in the Band section and then select a frequency / mode pair from the popup menu.

# <span id="page-31-0"></span>**The Win4K3Suite Spectrum Scope**

The Win4K3Suite spectrum scope offers an easy to use spectrum scope with no need to worry about many of the technical aspects of Digital Signal Processing. The display for the KX3 and LPPAN automatically takes into account all offsets for the various modes, including the Weaver Shift in the KX3. You can find a video tutorial as well at<https://va2fsq.com/tutorials/>

![](_page_31_Figure_2.jpeg)

## **Control Layout**

\*\*\* Note: In version 1.736 and higher the Pre-defined span settings are replaced with programmable macros. These can be set in Tools, Settings, Spectrum Macros.

![](_page_31_Figure_5.jpeg)

When you first start the spectrum scope you may see something like the following picture. If not press the "Reset" button.

This document is Copyright 2018 - 2020 by Tom Blahovici.

This document is Copyright 2018 - 2020 by Tom Blahovici.<br>It may not be reproduced without express written consent of the author, Tom Blahovici, VA2FSQ

## **Zooming and Panning**

The spectrum scope has two modes for the mouse: Zoom and Pan. The Zoom button will allow you to zoom into parts of the spectrum using the mouse.

For example you can use the mouse to draw a box around the area you wish to look at as shown below:

![](_page_32_Figure_3.jpeg)

It is useful to make a selection across the whole spectrum so that peaks are closer to full scale as has been done in the above picture. You can also select a small section to really zoom into the signals.

You can use the mouse in this fashion at any time as long as the Mouse Mode Zoom button is active. If you make a mistake, you can press the "Undo" button which will revert back to the previous zoom ratio.

**Clicking Zoom + and Zoom -**, will zoom in the X Axis, increasing or decreasing the span of the display.

In addition to the Zoom, there is a Pan button. This allows you to move the spectrum up and down by clicking and holding the mouse button in the spectrum display. In addition, you can use the mouse to grab the Frequency scale at the top of the spectrum and move it left to right to pan the spectrum over the whole frequency range.

## **QSY to Signal**

Double clicking in the spectrum window will QSY to the signal of interest. This is possible for both VFO A and B by selecting either the MRK A or MRK B buttons. The VFO Passbands reflect the actual bandwidth and shift settings on the radio.

**Right clicking** on the spectrum allows you to set a tuning rate for the radio using the mouse wheel and also allows you to "Jump Up" or "Jump Down" to even 500 Hz settings. You can also set a "Snap" which will always QSY to even 100 Hz boundaries.

### **Waterfall Settings**

The WF Hi setting adjusts the colors for the signal peaks, while the WF Low adjusts the colors for the background. The WF Spd adjusts the waterfall scrolling speed. All settings are saved by band.

### **Signal Averaging**

The AVG box allows setting the averaging rate for the spectrum from 1 to 16. The higher the value the slower the spectrum becomes but the noise is reduced in the process. A good value is either 4 or 8. A value of 16 can be used to dig out very weak signals using the waterfall. In this case adjust the waterfall Low setting to just bring up the background until the noise starts to show.

#### **Other Controls**

The Split Screen control allows you to resize the relative sizes of the spectrum and waterfall.

Peaks will display the highest signal level in the display and hold them until is is turned off.

Fill fills the spectrum for a more pleasing display.

## **Spectrum Control Panel**

Most of the control in this screen are self-explanatory.

![](_page_33_Picture_101.jpeg)

This document is Copyright 2018 - 2020 by Tom Blahovici. This document is Copyright 2018 - 2020 by Tom Blahovici.<br>It may not be reproduced without express written consent of the author, Tom Blahovici, VA2FSQ  $34$ 

## <span id="page-34-0"></span>**Spectrum Spots**

In version 1.940 spots from the ClubLog screen appear as both triangles beneath the waterfall and call signs in the spectrum. Hovering the mouse above the triangle will display the call sign or call sign DE Spotter depending on the setting in the spectrum control panel. In addition, if there are several spots at that frequency with different call signs all will be shown if you hover your mouse just above the triangles. Clicking on the triangle will QSY to the spot. You may need to zoom in a little since screen resolution per pixel may be too coarse at higher spans. You can always double click in the waterfall or spectrum as well but the best accuracy is with low zoom levels (100 kHz or less) and clicking the triangles.

# **Using the P3 Control Screen**

![](_page_34_Figure_3.jpeg)

Win4K3Suite offers a unique point and click interface to the Elecraft P3 Panadapter if you install a hardware video capture board.

The P3 Control Window supports recording of real time spectra to disk and has 8 configurable macros usable for the P3 or the K3. This will be found in the Tools - Settings - P3 / K3 Macros tab.

Tracking and Fixed modes are available. Operation is very similar to the P3 itself.

#### <span id="page-35-0"></span>**K3-X Frequency Memories**

Win4K3Suite provides an interface to the K3 and KX3 frequency memories. This is accessed via Window – Frequency Memories.

![](_page_35_Picture_67.jpeg)

When the window is displayed, pressing a button will do a QSY for both VFO A and B and set the appropriate mode. Filter settings will be those set as a default for the mode in question or the current settings.

In order to use this feature, you must use the Elecraft K3 Frequency editor that can be downloaded at the Elecraft site. One you have setup your memories, **save them to the radio**, and then save them to a file and specify this file in the Settings menu as indicated below. Win4K3Suite always accesses the memories directly from the radio.

![](_page_35_Picture_68.jpeg)

# <span id="page-36-0"></span>**CW - FSK-D - PSK Terminal**

The Elecraft K3 and KX3 have a built in decoding function for CW, FSK-D, and PSK digital modes. Win4K3Suite provides this functionality in the program by selecting **Window then CW - FSK-D - PSK Terminal.** By default, the basic screen shown below will open.

![](_page_36_Figure_2.jpeg)

Clicking on Expand will reveal various controls as follows:

![](_page_36_Picture_115.jpeg)

The **"Settings (K3)"** section allows you to turn on text decode, and set the threshold for decoding of signals. Please note that this is only available in the K3. In addition, if you are using a MicroHam router, the controls are slow to operate.

**A-SPOT** allows spotting of CW, FSK (manual) and PSK signals. You can toggle Auto spot or Manual spot by right clicking on the button.

**APF/DPB** allows settings of audio peaking filter or dual pass band filters.

**CW CPM** sets the keyer speed

**A-WPM** allows setting of auto words per minute keyer speed when used in conjunction with CW Skimmer's telnet server.

## **Settings - Fonts**

Selecting this option will open the font window allowing you to change how the terminal mode will appear.

![](_page_37_Picture_73.jpeg)

#### **Messages**

Win4K3 allows you to set up to 10 messages per file. Clicking on Load will load an existing message file into Win4K3. Clicking on Edit will provide this screen:

![](_page_37_Picture_74.jpeg)

You may enter a Label for the button and a message you want transmitted when the button is pressed. There are a number of special tags that you can use which will perform specific functions.

**[HIS CALL]** This tag will be replaced by the call sign that appears next to the QRZ button.

**[TXON]** will start transmitting.

**[TXOFF]** will stop transmitting.

All carriage returns in the message will be sent using the appropriate translation depending on mode.

# **Logging from the Terminal Screen**

It is possible to log QSO's directly from the terminal screen to an ADIF file, or DXKeeper, N3FJP,Log4OM Version 2 or HRD Logbook. To configure this, select Settings, Logging from the terminal screen. There are three options:

**ADIF Logging**: If you select this, the QSO is logged to an ADIF file that can be imported into most logging programs.

**DXKeeper Logging**: If you select this, the QSO is logged to DXKeeper. Please note that DXKeeper must be open for this to work.

**Log4OM**: If you select this, the QSO is logged to Log4OM. Please note that Log4OM version 2 must be open for this to work. Please look at the Log4OM documentation on how to enable this in Log4OM. Here is a screen shot of what the configuration should look like:

![](_page_38_Picture_92.jpeg)

**HRD Logbook Logging**: Here you must install the Microsoft Access Database Engine 2010 available here:

<https://www.microsoft.com/en-ca/download/details.aspx?id=13255>

However there are some details that are necessary to resolve depending if you have Microsoft Office on your computer and whether you are using the 32 bit or 64 bit of Win4K3.

**HRD Logging without Microsoft Office on your computer**: Click on the button in the link. You will be asked if you wish to download the 32 bit version, AccessDatabaseEngine.exe or the 64 bit version,

AccessDatabaseEngine\_x64.exe. Select the version you need, download and install. Nothing further needs to be done.

**HRD Logging with Microsoft Access on your computer:** Here it gets a little more complicated. There are a few scenarios depending on whether you have Microsoft Office installed on your computer and whether it is the 32 bit version of Office or the 64 bit version of Office. Home and Student Office is always 32 bit. The other editions of Office may be 32 bit or 64 bit. You can try and determine which version is installed by opening it and selecting Help and in the search field type "Help About" and it will tell you how to perform this action. If you can't find it, it doesn't matter. Just pick one of the following scenarios:

**HRD Logging with 32 bit Win4K3Suite and 32 bit Microsoft Office**: Click on the button in the link. You will be asked if you wish to download the 32 bit version, AccessDatabaseEngine.exe or the 64 bit version, AccessDatabaseEngine\_x64.exe. Select the 32 bit version, download and install. Nothing further needs to be done.

**HRD Logging with 64 bit Win4K3Suite and 64 bit Office**: Click on the button in the link. You will be asked if you wish to download the 32 bit version, AccessDatabaseEngine.exe or the 64 bit version,

AccessDatabaseEngine\_x64.exe. Select the 64 bit version, download and install. Nothing further needs to be done. If you get an error see below.

**HRD Logging with 64 bit Windows and 32 bit Office**: Most of the time this will be the situation when you try to install the Access drivers. Download the 64 bit version of the MS Access Database Engine and try to install it. If you have 32 bit office you will get an error. This is the error:

![](_page_39_Picture_7.jpeg)

If you don't get an error then you have 64 bit office installed and all is well. However, the usual situation is that Office is 32 bit.

Microsoft made a blunder when they wrote the driver installation software here and the install will not allow you to install 64 bit Access drivers on a system with 32 bit Office. However it can be done by adding a command line parameter: /passive to the installation program as follows:

1) Download the 64 bit version of MS Access Database Engine.

- 2) Open the folder where you downloaded the file.
- 3) Right Click on the file and select "**Copy**"
- 4) Next Right Click in the folder and select "**Paste Shortcut**"

5) Next Right click on the shortcut you just created and select **Properties**. You will see the following:

![](_page_40_Picture_91.jpeg)

6) In the Target field, you will need to first put double quotes around the existing "Target" entry. For example if it was

c:\Downloads\AccessDatabaseEngine\_x64.exe

change it to "c:\Downloads\AccessDatabaseEngine\_x64.exe"

Next add the /passive parameter to the end. What you will end up with is

"c:\Downloads\AccessDatabaseEngine\_x64.exe" /passive

Click Apply then OK.

7) Double click the shortcut and the install will run minimized. When you open the Icon in the task bar it will show that it has successfully completed.

Start Win4K3 and you will now have access to HRD Logbook logging.

**For all HRD Logging scenarios**, open HRDLogbook.exe and then in Tools, Configure, Sharing, click the checkbox to allow automatic refresh on new records. Without this, HRD Logbook will accept the entries from Win4K3 but will not display them until you do a Refresh in HRDLogbook.

# **K1EL WinKey Support**

Starting in Win4K3Suite version 1.782, support for K1EL's WinKey is built in to the terminal. Although the built in, K3 - X software based support of text to CW works quite well, it uses the same serial port as rig control and the spectrum scope. This can result in some latency for CW transmission. WinKey gets around this by using a separate serial port for communications.

The first thing you will need to do to use the WinKey support is to go into the terminal settings and select "Settings - WinKeyer". You will then see this screen:

![](_page_41_Picture_91.jpeg)

You can then select a comport and then click on connect. From this point on, WinKey will be used for CW. Please note that Win4K3Suite will provide all of the settings for the WinKey so any existing settings will be replaced when the interface is started.

It is beyond the scope of this manual to discuss all of the features of WinKey. Please see the K1EL website for in-depth information. However, the most important item is the words per minute settings. There are two possibilities: One is using the Speed pot on the WinKeyer itself. Make sure that this option is

selected ion the settings if you wish to use this. The other is to use the speed settings in Win4K3Suite itself. You can de-select the "Use WinKey speed pot" if this is your desire.

# <span id="page-42-0"></span>**ClubLog Spotting Window**

I'm a big fan of Club Log. It's easy to use, you don't have to mess with complicated filters and it just works. What was missing though, is a way to just point and click on the spots and have your radio tune to the DX. Thus when Michael Well announced that he was making available a means to obtain your DXCC Matrix of worked and new spots via a programming interface, I know I needed this. So CLSpotter was born. Full QSY capabilities are integrated into Win4K3Suite as well.

![](_page_42_Picture_94.jpeg)

## **How it Works**

CLSpotter works by downloading your DXCC matrix from Club Log using your user id, password and email address. Once this is downloaded, it connects to a DX Cluster and then does a lookup in your matrix to see if an incoming spot is new, worked, confirmed or verified. According to some simple filters, it will display these spots in a table.

Clicking any spot in the table will immediately do a QSY to the frequency of the spot. In addition if you are using the LP-Pan or KX3 spectrum scope, then moving the mouse slowly over the waterfall will show any spots that are in the frequency range of the panadapter. if the CW - FSK-D -PSK Terminal is open, the call sign of the spot is entered into the QRZ field.

#### **Setup**

The first time you use Club Log Spots ( found in the Windows menu from any control screen), it will bring you directly into the Control Panel. There are 4 main sections to the control panel.

![](_page_43_Picture_99.jpeg)

**Club Log Account:** This is where you must put your Club Log credentials that you are currently using. If this is not correct, then there will be no spots available. Make sure that you password does not contain any reserved characters like a \ or %. To be sure use plain text.

**DX Cluster:** Here you must provide your call sign and pick one of the DX Clusters. In addition to the pre-defined clusters, you can add your own cluster by specifying the ip address and port of the cluster.

**Entity List:** The entity list is a list of DXCC's. This is used to provide the name of the country in the spot window. This table is automatically updated once a month and the first time you run the program. If you wish to update this sooner, press the Update button.

**Highlighting Preferences:** Here you can select the colors you would like to use for the different spots.

# <span id="page-43-0"></span>**Shortwave Listening Database**

The SWL DB uses the free SWL database from<http://eibispace.de/> . Please donate to his cause to keep this quality DB!

The database can be opened from the Windows menu in the control screen. When the database is opened you will see the following:

![](_page_44_Picture_108.jpeg)

There are two main sections to master. The **Bands** section will filter the database by band. The **Filters** section has 4 fields where you can enter text to do a search.

The **On Air** button will filter all the results based on the current UTC time. In order for Spots to show up on the spectrum a Band must be selected, the On Air button must be active and you need to click on an entry in the database to tune there.. This is due to the vast number of stations that are included in the database. You also need to be tuned to a frequency within the band to actually see the spots on the spectrum.

**Search Filters**: You can enter a Name of a station, the Language, the Country as well as the Area that the transmission is targeted at. The text in not case sensitive and you can enter partial text such as "eng" for English. Once you have entered any text, click on the **Search** Button. The clear button will delete all search filters.

**Look up**: The look up button will do a search in the database for the currently tuned station. It will also take into consideration if the On Air button is active. Pressing it again will remove the lookup. Note that the lookup needs to be precisely on the frequency for it to return results. Therefore since most shortwave stations appear to be on 1 kHz boundaries, it is best to select QSY Snap to nearest 100kHz in the right click menu of the spectrum. If the station is at x.5khz a few turns of the mouse wheel will get it on frequency.

**Spotting on the spectrum:** If the spectrum "Spot" checkbox is selected then spots will appear on the spectrum if a band filter and "On Air" are enabled. This has priority over the ClubLog spots and they will not appear.

# **Part 3: Advanced Topics**

# <span id="page-45-0"></span>**SDRPlay API 3 Information**

In the release 2.024, Win4K3 now supports the SDRPlay API 3. Therefore the new RSPDx is now supported.

There are a few items that deserve mentioning here. API 3 seems to have more difficulty managing the DC offset spike at a sampling rate of 192kHz. Therefore in the spectrum using the IF output of the radio, this is moved down by 10kHz. It will appear as follows:

![](_page_45_Picture_83.jpeg)

The effect can be minimized by adjusting the gain appropriately.

## **CWSkimmer Usage with the SDRPlay**

CWSkimmer is a software product that will analyze a section of the CW band and produce a graphic display of all the CW signals with their decoded callsigns.

New in version 2.024 is the ability to output an IQ signal from Win4K3 which can be input into CWSkimmer allowing it to decode any signals within its passband. See the following picture:

![](_page_46_Picture_0.jpeg)

This is very useful when CWSkimmer is integrated with Win4K3 running Split and selecting Tools CWSkimmer QSY B. This allows you to click on callsigns in CWSkimmer and then do a QSY using VFO B to pounce on the frequency last used by the DX.

There are a few steps that are necessary to get this functionality going. The first is you will need a Virtual Audio Cable.

A good choice is the free cable here: <https://www.vb-audio.com/Cable/> Select the "VB Audio HI FI Cable" down the page and install it.

When you have this installed, open the Windows control panel and select Sound and click on the Recording tab. Find the Hi Fi cable output entry and double click on it. Next select the Advanced Tab. In there you will want to select the 2 channel, 16 bit 192000 entry as follows:

![](_page_47_Picture_39.jpeg)

You will also want to do this in the Playback tab of the Sound Control Panel.

The input of this "cable" is then connected to in Win4K3 in the spectrum Control Panel by pressing the IQ Out Device button:

![](_page_47_Picture_3.jpeg)

![](_page_48_Picture_53.jpeg)

(Little note here…For the life of me I can never understand why people have their sound devices messed up when a new Windows update comes along….Never happened to me, and my computer is a little more packed than most!).

You will also need to enable the IQ out device checkbox. Next close the control panel and spectrum and re-open it.

This completes the setup in Win4K3. The actual output to the IQ out will now occur anytime you select a span less than 192kHz.

#### **Configuring CWSkimmer**

Since you are using a radio that provides an IF out then you will need to set up CWSkimmer as follows:

![](_page_49_Picture_86.jpeg)

One thing about CWSkimmer. The audio output may occasionally sound distorted when you are listening to a very strong signal. Discussions with the author have not revealed the cause yet. However, it is a simple matter to just stop CW skimmer and then restart. In most cases this will get rid of the distortion.

## **Programmable Macros**

Win4K3Suite supports 20 programmable macro buttons.

![](_page_49_Picture_4.jpeg)

Each button can be programmed with a mix of K3, KX3, KPA500, P3 and KAT500 commands. Sets of macros can also be saved to a file and loaded allowing different sets depending on needs.

Macros are setup in the Tools Settings menu under the K3/P3/KPA/KAT Macros tab.

![](_page_50_Picture_96.jpeg)

Macros in Win4K3Suite can use almost any SET commands for the K3, P3, KPA500 and KAT500. They can be mixed together in the same macro according to the following rules:

#### **K3- KX3 Macros:**

You can use K3 macros using the normal K3 commands such as FA00014100000; i.e SET frequency of VFO A to 14100000 Hz. The software uses the K31 and K22 extended modes. If this is changed be sure to set it back.

Use of AI1, AI2 and AI3 modes are not permitted.

#### **P3 Macros:**

You can use P3 macros using the normal P3 commands such as #SPN000500; which sets the span of the P3 to 50kHz

#### **KPA500 Macros:**

You can use KPA500 macros using the normal KPA commands such as ^FC4; which sets the minimum fan speed to 4. Please note that bootloader commands are not supported and if the KPA500 is off the commands are ignored.

#### **KAT500 Macros:**

To use the KAT500 macros, you must proceed each command with a &. For example, &AN1; sets the antenna to antenna 1. Please note that bootloader

commands are not supported and if the KAT500 is off the commands are ignored.

# <span id="page-51-0"></span>**Radio Menu Items (K3 and KX3)**

From the "Tools" menu, select "Radio Menu Items". This will open the following screen:

![](_page_52_Picture_73.jpeg)

When this window is opened, all values shown are the default values as described in the Elecraft K3 and KX3 manuals. During the development it became apparent that displaying the current state of all menu items would take too much time when you open the window (30 seconds + on the KX3) so I have provided a way to quickly get the status of any given menu item by pressing one of the GET buttons. You may also change a value and then press the SET button.

It is however, possible to get all of the settings by pressing **GET ALL**. This will take upwards of 20 seconds on the K3 and 30+ seconds on the KX3. Polling of the radio is suspended during this process but polling by the AUX/CAT ports is not. It is advisable to close any third party products as well as any other Win4K3 windows before doing a **GET ALL** or **SET ALL**.

## **Saving the Settings to a File**

Clicking on the "Save File" button will first do a "GET ALL" as shown by the GET ALL button being illuminated. You will then be prompted for a file name. You

also have the choice to save the operating settings as well by checking or unchecking the "Save operating settings" checkbox.

One thing you must be aware of here: If you wish to save certain settings that only apply to a specific mode, such as CW, then the radio should be in CW mode to allow access to the radio menu items. For example, if you want to save the status of the DUAL PB, if you are not in CW mode then the value will not be correct.

## **Loading the Settings**

Clicking on the "Load File" button will retrieve a previously saved file and then set all of the radio operating parameters if they were included in the save, and then set all menu items to correspond to the ones saved. This can take up to 45 seconds or so.

#### **Errors**

Much attention was given to minimizing any errors that can occur from reading the menu items. The software will retry up to three times. If a valid response did not occur during these attempts an error message will be displayed and then the corresponding menu item's GET or SET button will remain illuminated.

This is particularly important when doing a GET ALL or SET ALL. During these activities, polling of the radio is temporarily suspended until the commands complete. This prevents the majority of any errors you will encounter. However, if you are using devices connected to the AUX / CAT ports, it is best to close them temporarily while you do the GET ALL and SET ALL commands.

#### **Remote Operation**

There are many different ways to operate Elecraft Radios Remotely. Often this will come down to cost and the type of functionality you require. The pros and

cons are listed below. Ultimately, the main point that you want to consider is if you want to have additional software such as logging, digital modes, etc. Having this software on a laptop provides the greatest performance and versatility as opposed to having all the software installed remotely or not having any software at all.

#### **Remote Rig RRC-1258MKII and Elecraft K3/0 Mini** tbc

#### **Win4K3Suite and TeamViewer** tbc

**Use of Com port to Ethernet and Ethernet to Com port software and USB to Ethernet Devices** tbc

#### **Use of the K3 / 0 Mini with Win4K3Suite**

The Elecraft K3 / 0 Mini provides complete control of an Elecraft K3 using the same control panel as the K3. The Mini can be used with Win4K3Suite irrespective of whether you operate remotely or not.

In order to use the Mini with Win4K3Suite, you will first need to install the Mini according to the instructions in the Elecraft manual. When it is installed 2 com ports will appear. The lower one will be the one you need to connect to Win4K3Suite. In the example that follows, COM27 is the lower port.

Next, start Win4K3 and then select "Tools - Settings - Hardware" and enter the com port in the entry for the K3 / 0 Mini. (COM27 is entered below)

![](_page_54_Picture_103.jpeg)

If you click the Connect button you are informed that you should connect to the K3 / 0 Mini in the radio control screen under the "Tools - Enable K3 / 0".

Save the settings and then from the Tools menu on the radio control screen pick "Enable K3 / 0". You can now control your remote K3 and Win4K3 just as if you had the K3 in front of you.

You do not have to run remotely to enjoy the benefits of the K3 / 0. Think of it as the most capable "Radio Knob" available!

If you do wish to operate remotely then you will need a utility that can convert com port traffic to ethernet traffic and have the reverse software available at the remote end. There are hardware devices that can do this for you or you can install software on a PC at the remote end. One such software is AstroGeek's COM2TCP and TCP2COM. The license is reasonable and will allow unlimited serial ports on a given PC. Another utility is Eltima's Serial to Ethernet connector. However, the license covers only 1 serial port and this rapidly becomes expensive.

If you wish to also have the P3 remotely or the LPPAN remotely, one solution is a hardware USB to Ethernet solution such as

[http://www.silexamerica.com/products/connectivity-solutions/device](http://www.silexamerica.com/products/connectivity-solutions/device-networking/usb-parallel-connectivity/sx-ds-4000u2/)[networking/usb-parallel-connectivity/sx-ds-4000u2/](http://www.silexamerica.com/products/connectivity-solutions/device-networking/usb-parallel-connectivity/sx-ds-4000u2/)

For the P3 you would need the SVGA option with a VGA to USB frame grabber such as the Ephiphan VGA2USB or DVI2USB device.